## **Create a biomechanics workflow**

To create a biomechanics workflow, you use the Biomechanics Workflow area of the **Data Management** tab in the **Communications** window to associate specified data capture and processing steps with particular trial types, and monitors.

Before you begin adding the steps that will comprise your new workflow, make sure you have set up any required range monitors (see View real-time [subject calibration feedback with monitors\)](https://docs.vicon.com/display/Nexus29/View+real-time+subject+calibration+feedback+with+monitors).

The following example shows you how to set up a biomechanics workflow that includes steps for a static capture, followed by a ROM capture coupled with a joint range monitor.

## **To create a new workflow:**

- 1. On the **Data Management** tab in the **Communications** pane, open the File Transfer/Batch Processing interface .
- 2. Click the **Biomechanics Workflow** button.

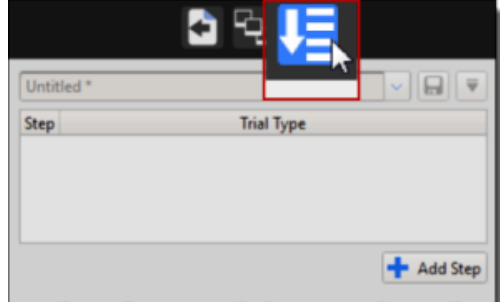

3. Click the **Add Step** button to add your first step.

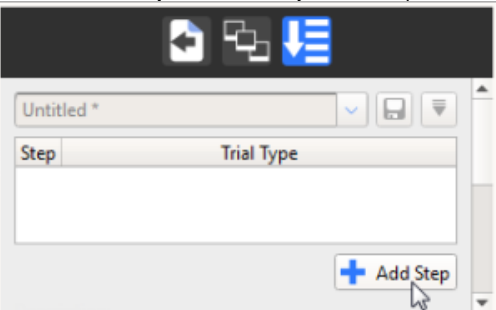

4. Double-click on the new step and add a name for it, in this case, Static Calibration.

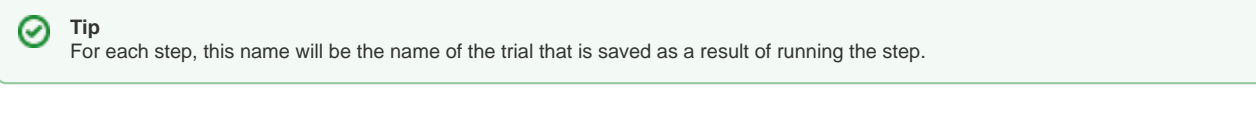

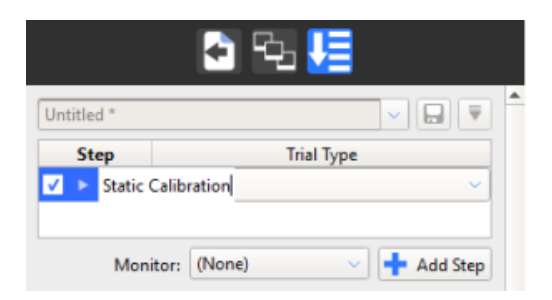

5. From the list of trial types to the right of the step name, select the required trial type for the step.

If the trial type doesn't exist yet, switch to **Live** mode and on the **Capture** tools pane, specify the required settings for the trial type, for example, for a static trial:

- **Name**: Static
- **Duration of the capture**: 2 secs
- **Run pipeline after capture:** Reconstruct and Label

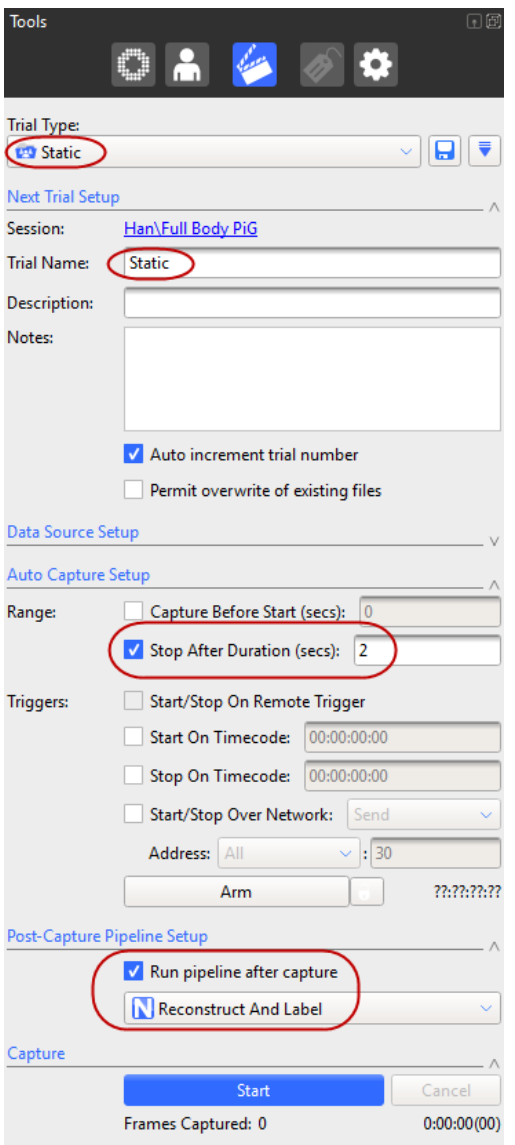

6. Save the new trial type and in the **Trial Type** list, select the new trial type (in this case **Static**).

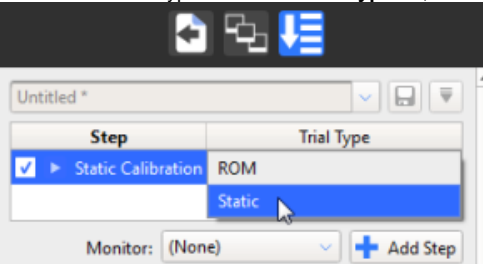

Now, every time you go to **Live** mode and run the new workflow, the first step will automatically capture a 2-second, static trial, and run the **Recon struct and Label** pipeline afterwards. It will then automatically go to Offline mode and display buttons to enable you to accept or reject the result of the first step (the reconstructed and labeled trial).

- 7. To set up step 2, in the **Biomechanics Workflow** area:
	- a. Click **Add Step** again.
	- b. In the **Step** column, type a name for the second step, in this case **ROM**.
	- c. In the **Trial Type** list, select the required trial type, for example, ROM.
	- If the ROM trial type doesn't exist yet, you will need to create it, using the same procedure as you used for creating a static trial type in

the previous step. For a ROM trial, you may want to specify a different duration, or clear the **Auto Capture Setup** options so that you start and stop the capture manually, when sufficient data has been collected.

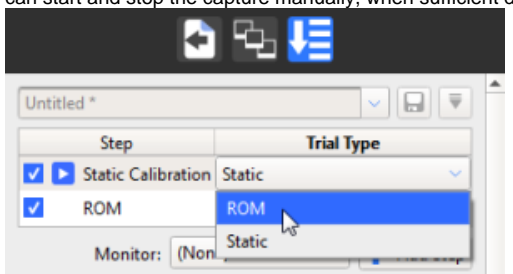

8. To add a range monitor to your ROM step so that you can quickly assess whether to accept it, click the **Monitor** button, and from the list of available monitors, select the required monitor, for example, the one you created previously (see [View real-time subject calibration feedback with](https://docs.vicon.com/display/Nexus29/View+real-time+subject+calibration+feedback+with+monitors)  [monitors\)](https://docs.vicon.com/display/Nexus29/View+real-time+subject+calibration+feedback+with+monitors).

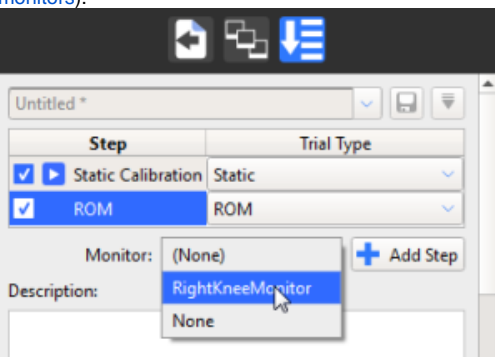

9. Continue adding steps, creating appropriate trial types as necessary, and adding monitors to help you make the Accept or Reject decision for each step, until you have completed your workflow.

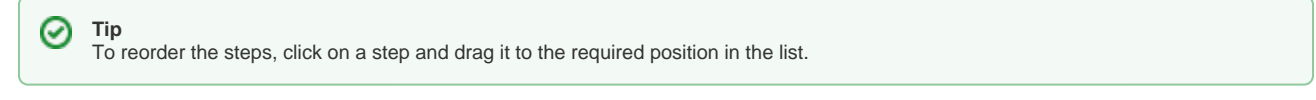

- 10. To save the completed workflow, click the **Save current configuration** button button at the top of the Biomechanics Workflow area, and enter a suitable name for your new workflow.
- 11. To run your new workflow, change to **Live** mode and in the **Biomechanics Workflow** area, in the **Step** column, right-click on the step that you want to start from (normally the first step), and select **Set Step**.

When the step has run, Nexus automatically goes to **Offline** mode and the **Biomechanics Workflow** area displays buttons to enable you to accept or reject the result of the step.

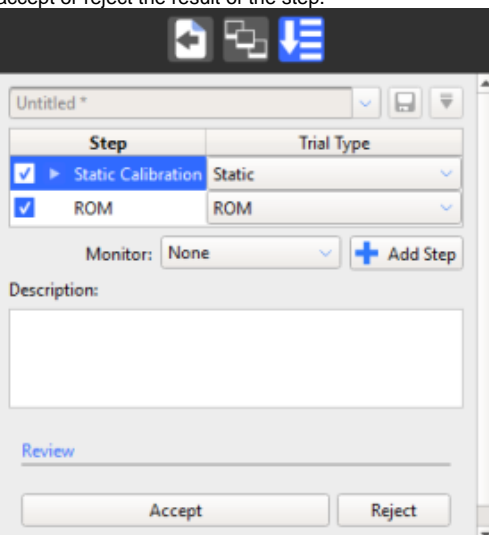

If you click **Accept**, the next step, is run. If you click **Reject**, Nexus returns to Live mode, so that you can perform another capture.

Tips for creating biomechanics workflow steps

When you run through the biomechanics workflow, the Play icon is displayed next to the current step, so that you can instantly see where you are in the workflow.

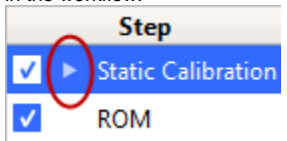

In a similar way to running pipeline operations in the Pipeline tools pane, you can select or clear the check boxes next to each step to run only the required steps.

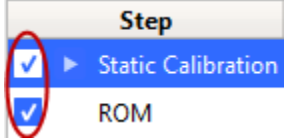

If necessary, you can reorder the steps by dragging steps up or down in the **Biomechanics Workflow** area.